# Set up Google Assignments in Blackboard

This article is for admins. Before using Google Assignments, an admin must turn it on for their domain. Once it's turned on, instructors can learn more about using Assignments [here.](https://support.google.com/edu/assignments/answer/9991161) If you have additional questions on using Assignments in your LMS, check out Blackboard's help guides for [admins](https://help.blackboard.com/Learn/Administrator/SaaS/Integrations/Learning_Tools_Interoperability#add-a-new-lti-tool-provider_OTP-4) and [instructors](https://help.blackboard.com/Learn/Instructor/Course_Content/Create_Content/Add_Content_From_External_Sources) or write in the [Assignments Community Forum.](https://support.google.com/edu/assignments/community?hl=en)

## Confirm LTI Provider Global Properties

- 1. In Blackboard, sign in as an administrator.
- 2. Click Admin  $\rightarrow$  LTI Tool Providers

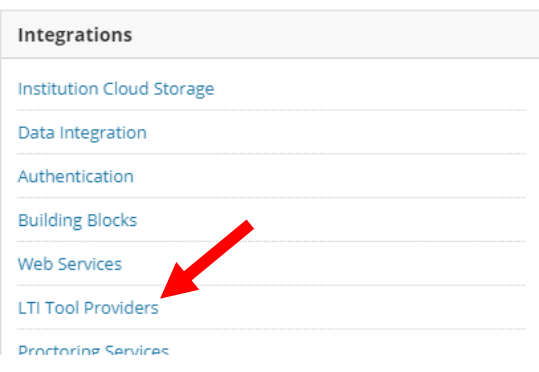

3. Click Manage Global Properties

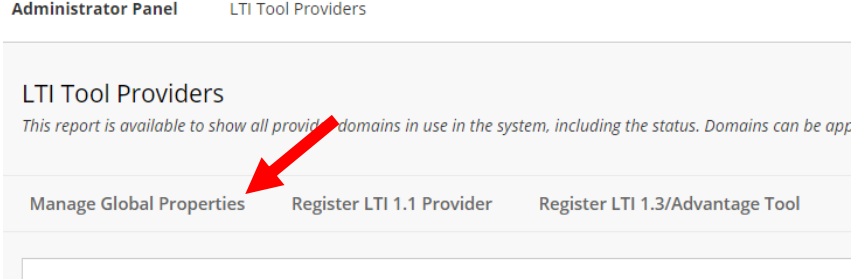

### 4. Set the following:

- Creation of Tool Provider Links to Allow only links to approved tool providers.
- Allow configured tool providers to post grades to Yes

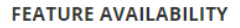

Tool links can be enabled in one of three modes. Allow any links enables users building courses to add links to any LTI tool will not function until the provider has been approved. Require approval will not let users add links unless the provider has registered, and which have a gradable placement, to post a grade.

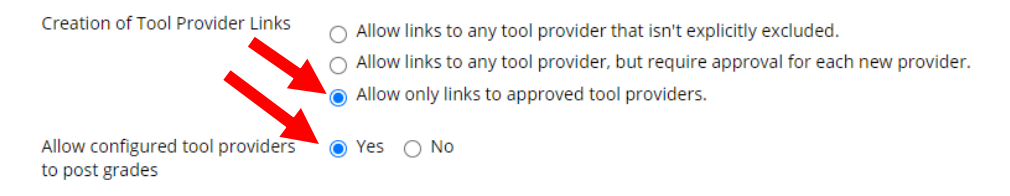

- 5. All other settings can remain the default value. These can be set specifically on the LTI Provider Domain settings
- 6. Click Submit

## Add LTI Provider Domain

To set up Google Assignments in your learning management system (LMS), admins need to:

- 1. Generate a Learning Tools Interoperability (LTI) key and a secret code in the [Assignments](https://coursekit.google.com/admin)  [Admin Console](https://coursekit.google.com/admin) (assignments.google.com/admin).
- 2. Use the generated LTI key and secret code to set up Assignments as an LTI tool in your LMS.
- 3. In Blackboard, sign in as an administrator.
- 4. Click Admin → LTI Tool Providers → Register LTI 1.1 Provider

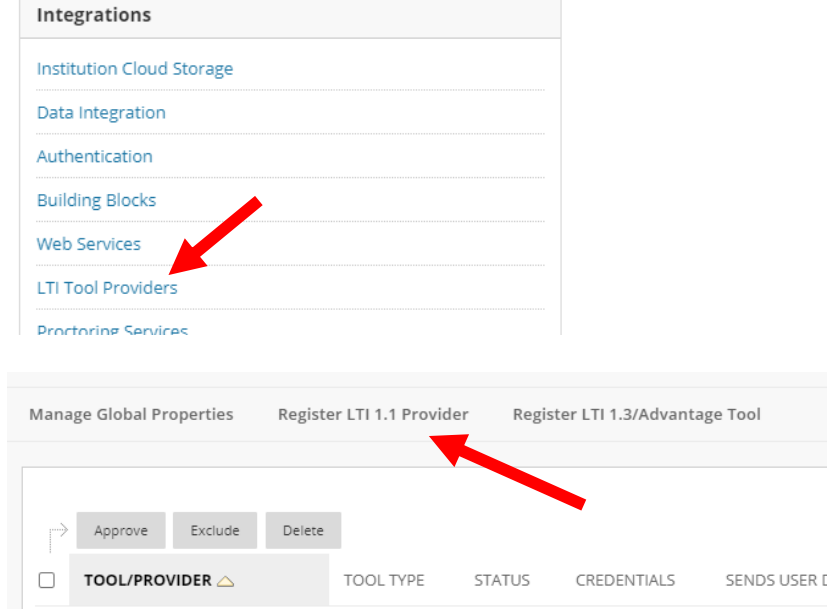

- 5. Enter the following information:
	- Under Provider Domain, enter assignments.google.com.
	- Under Provider Domain Status, select Approved.
	- Under Secondary Hostnames, leave blank.
	- Under Default Configuration, select Set separately for each link.

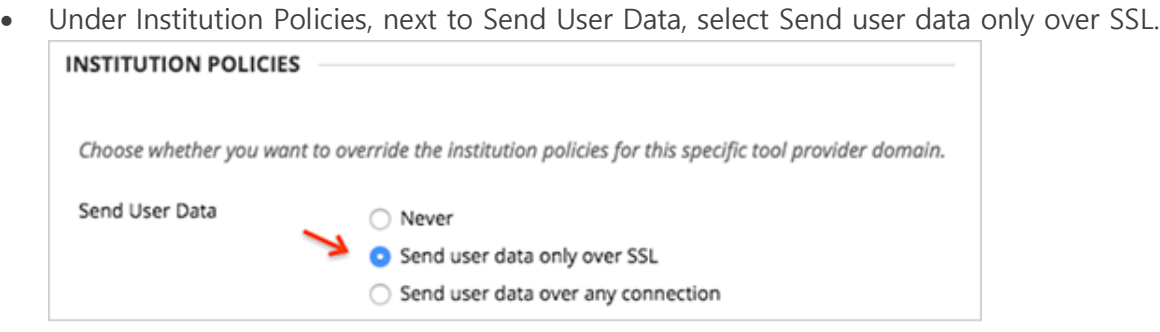

6. Next to User Fields to Send, check the Role in Course, Name, and Email Address boxes.

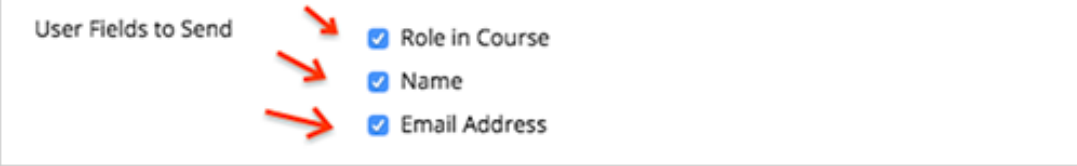

7. Click Submit.

Add LTI Placement for Google Assignments

1. On the LTI Provider page, in the list of domains, find assignments.google.com. At the right of the domain, click the Down arrow and select Manage Placements.

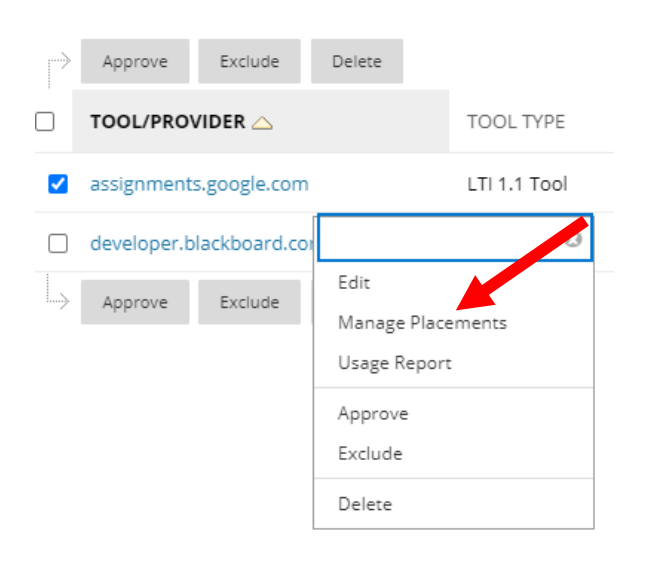

2. To set up Google Assignments, click Create Placement.

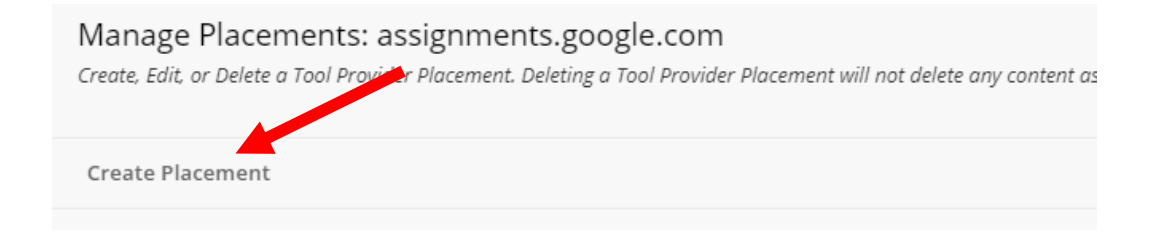

- 3. Enter the following information in the fields:
	- Label: Google Assignments.
	- Description: Leave blank or enter a description of the tool.
	- Handle: googleassignments
	- Availability: Select Yes.
	- Type: Select Deep Linking content tool, leave Allow student access unchecked
	- Tool Provider URL: https://assignments.google.com/assignments/lti
	- Tool Provider Key: Enter your key from the GSuite Assignments admin console.
	- Tool Provider Secret: Enter your secret from the GSuite Assignments admin console.

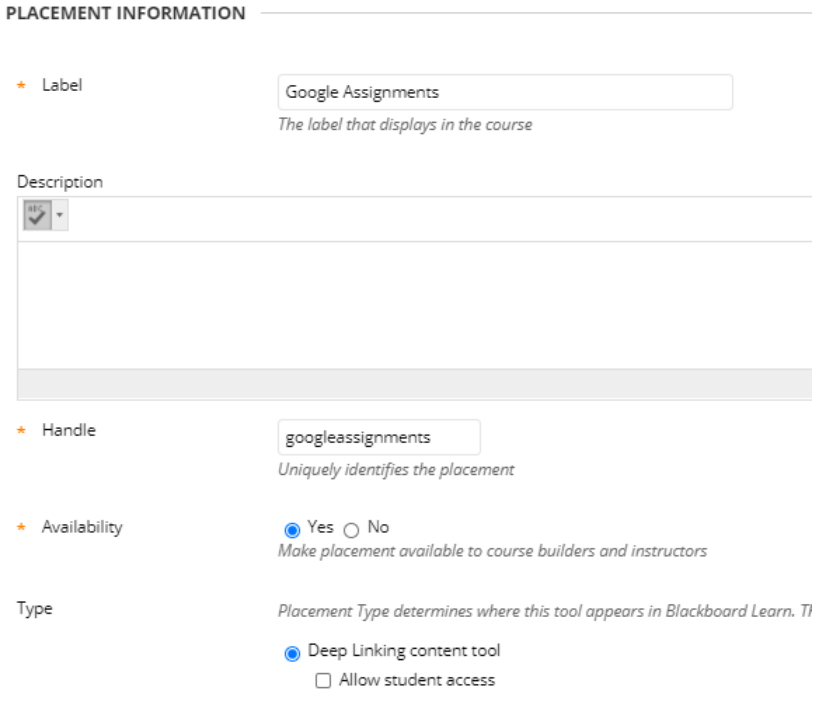

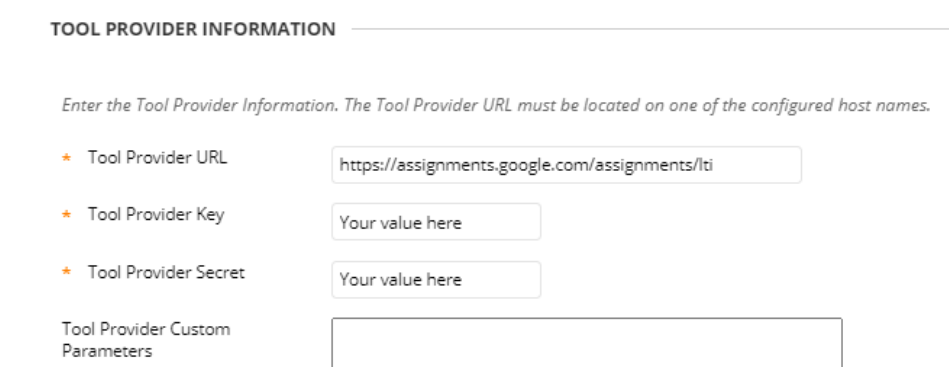

### 4.Click Submit.

## Add LTI Placement for Google Embed

1. To set up Google Embed, click Create Placement.

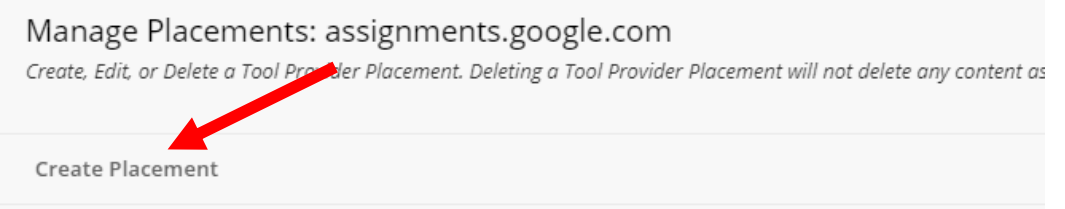

- 2. Enter the following information in the fields:
	- Label: Google Drive File Embed Tool
	- Description: Leave blank or enter a description of the tool.
	- Handle: Drive-FileEmbed
	- Availability: Select Yes.
	- Type: Select Course content tool and check Allows Grading
	- Tool Provider URL: https://assignments.google.com/embed/lti
	- Tool Provider Key: Enter your key from the GSuite Assignments admin console.
	- Tool Provider Secret: Enter your secret from the GSuite Assignments admin console.

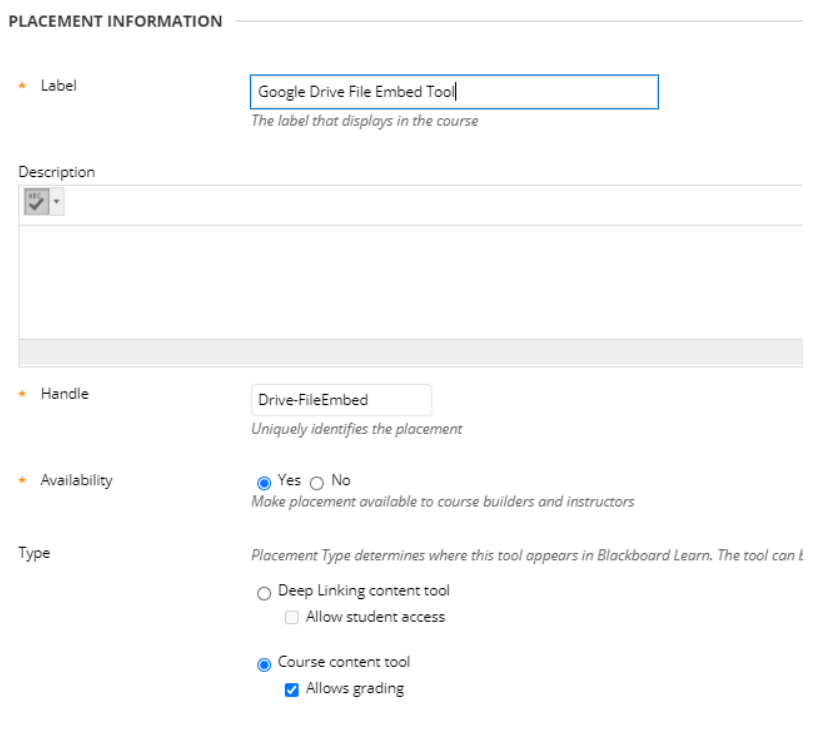

### **TOOL PROVIDER INFORMATION**

Enter the Tool Provider Information. The Tool Provider URL must be located on one of the configured host names.

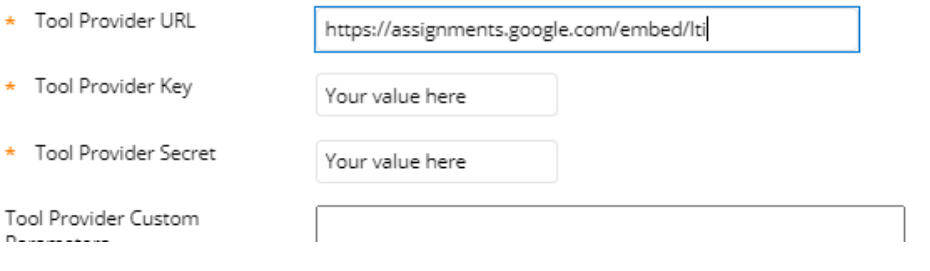

3. Click Submit.